### ИНСТРУКЦИЯ 1

# Регистрация на сайте Госуслуги- Инструкция

# Вход в Госуслуги

Войдите или зарегистрируйтесь, чтобы получить полный доступ к электронным госуслугам

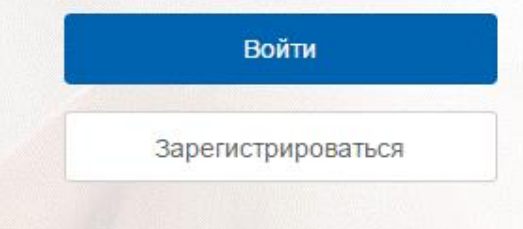

Что понадобится для регистрации на портале Госуслуги?

- паспортные данные
- страховое свидетельство обязательного пенсионного страхования (одиннадцатизначный номер СНИЛС)
- мобильный телефон или электронная почта

Перейдите на портал gosuslugi.ru и кликните по кнопке «Зарегистрироваться».

# Шаг 1 Регистрация упрощенной учетной записи

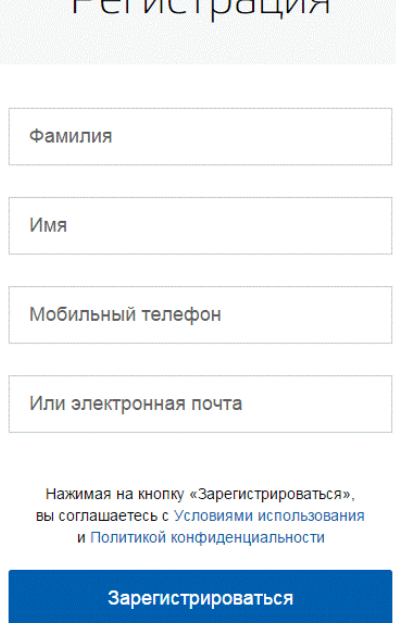

**ГОСУСЛУГИ** Доступ к сервисам электронного правительства

 $DOTIC$ 

На данном этапе вам необходимо заполнить 3 поля: фамилия, имя, номер мобильного телефона или адрес электронной почты. Корректно заполните форму и нажмите кнопку «Зарегистрироваться». После этого подтвердите номер мобильного телефона или электронную почту.

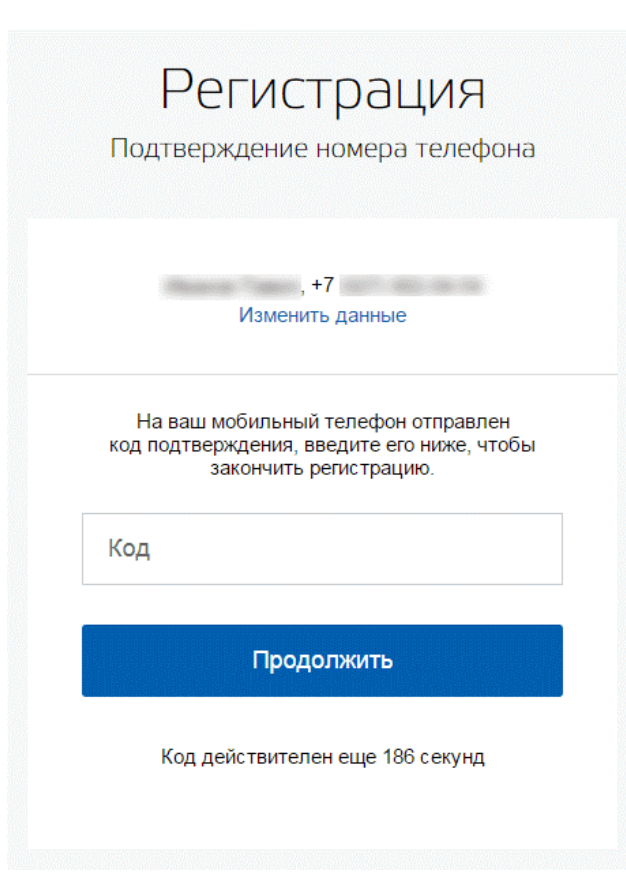

Если вы указали номер мобильного, на следующей страницу в поле "Код" введите комбинацию из цифр, высланных вам в виде SMS- сообщения. Затем нажимаем кнопку телефона "Продолжить". Если код указан корректно и система подтвердила номер телефона, на следующей странице необходимо придумать пароль и ввести его два раза. Будьте внимательны, данный пароль будет использоваться для входа в личный кабинет, поэтому не рекомендуется использовать простые комбинации цифр или букв. Если при регистрации вы указали адрес электронной почты вместо номера мобильного телефона, вам потребуется перейти по ссылке из письма, высланного системой на электронный ящик. Затем так же задать пароль для входа.

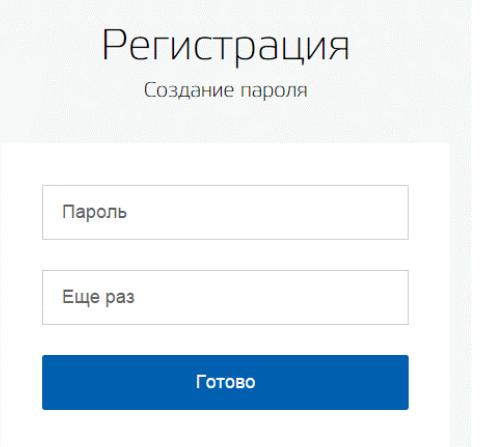

Регистрация упрощенной учетной записи завершена! Теперь вы можете пользоваться ограниченным количеством государственных услуг, подтверждение личности для которых не требуется, а так же получать услуги справочно-информационного характера. Для того, чтобы вы смогли полноценно пользоваться порталом, вам нужно заполнить личную информацию и подтвердить личность, тем самым повысив уровень аккаунта. Об этом речь пойдет ниже.

### **ГОСУСЛУГИ**

Доступ к сервисам электронного правительства

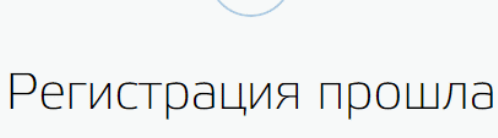

успешно

Через 3 секунды вы перейдете обратно на портал.

### Шаг 2 Ввод личных данных

#### Основная информация

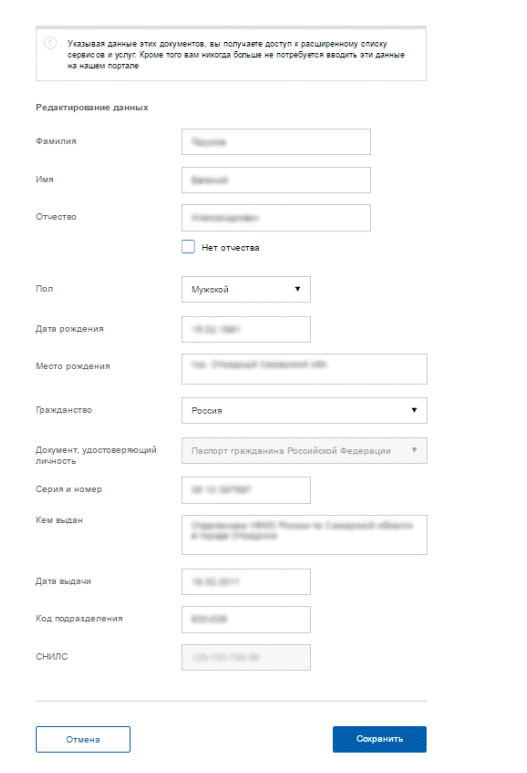

После уведомления об успешно завершенной регистрации, система перенаправит вас на форму заполнения личных данных. Она включает в себя паспортные данные и номер СНИЛС. Эти документы необходимо подготовить заранее. После ввода личных данных и их проверки уровень учетной записи повысится до стандартной и вы будете иметь больше возможностей на портале.Вам понадобится паспорт и номер СНИЛС.

Личные данные следует заполнять внимательно и аккуратно. После этого необходимо отправить их на автоматическую проверку, нажав кнопку «Сохранить».

Если вы не станете заполнять на страницу о себе и перейдете на [страницу личных](https://esia.gosuslugi.ru/profile/user/)  [данных,](https://esia.gosuslugi.ru/profile/user/) увидите информацию о том, что имеете упрощенную учетную запись, предложение заполнить профиль и описание преимуществ подтвержденной учетной записи. Благодаря ей вы сможете пользоваться всеми услугами, представленными на портале.

Ввести основную информацию для получения стандартной учетной записи можно перейдя по кнопке "Заполнить профиль".

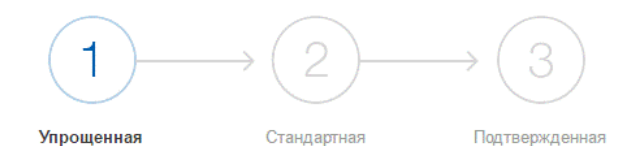

#### У вас упрощённая учётная запись.

#### Включите уведомления о штрафах ГИБДД, налоговой или судебной задолженности и оплачивайте их онлайн.

Откройте больше сервисов и услуг, заполнив свой профиль.

#### Заполнить профиль

#### Свернуть

#### Сейчас

Доступ к услугам, не требующим обязательного подтверждения личности

• Оплата ЖКУ, запись к врачу и некоторые другие услуги на Портале госуслуг

#### После подтверждения

Полный доступ к услугам систем и сервисов

- Оплата ЖКУ, запись к врачу и некоторые другие услуги на Портале госуслуг
- Электронные услуги Портала госуслуг, требующие подтверждения личности
- Голосование на портале «Российской общественной инициативы»
- Другие услуги и сервисы, требующие подтверждения личности

# Шаг 3 Проверка введенных данных

После заполнения формы на предыдущем этапе, указанные личные данные отправляются на автоматическую проверку в Пенсионный Фонд РФ и ФМС.

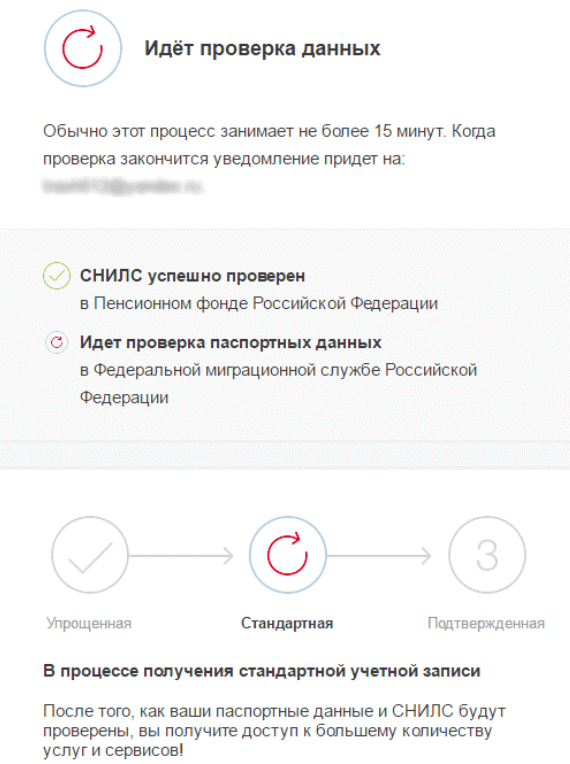

С результатами проверки вы сможете ознакомиться через несколько минут. В особых случаях проверка может занять довольно много времени, но случается такое редко. После того как данная процедура успешно завершится, на мобильный телефон или на адрес электронной почты будет выслано уведомление с результатом проверки, а так же соответствующее состояние отобразится на сайте.

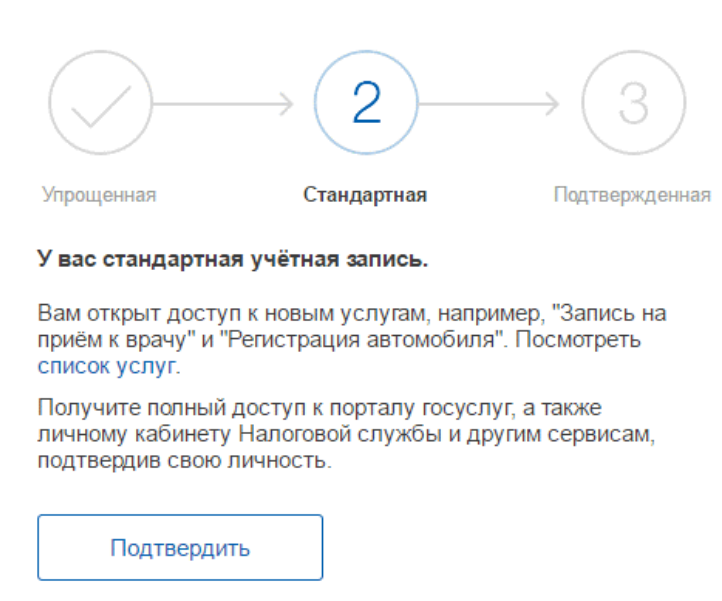

Теперь вы имеете стандартную учетную запись и можете воспользоваться ограниченным набором услуг, например, «Запись на приём к врачу» и «Регистрация автомобиля».

# Шаг 4 Подтверждение личности

Для того, чтобы полноценно пользоваться государственными услугами через интернет, вам необходимо иметь подтвержденную учетную запись. Эта процедура предусматривает подтверждение личности одним из нескольких способов.

Найдите кнопку «[Подтвердить](https://esia.gosuslugi.ru/profile/user/upStep3.xhtml)» на странице личных данных и перейдите по ней.

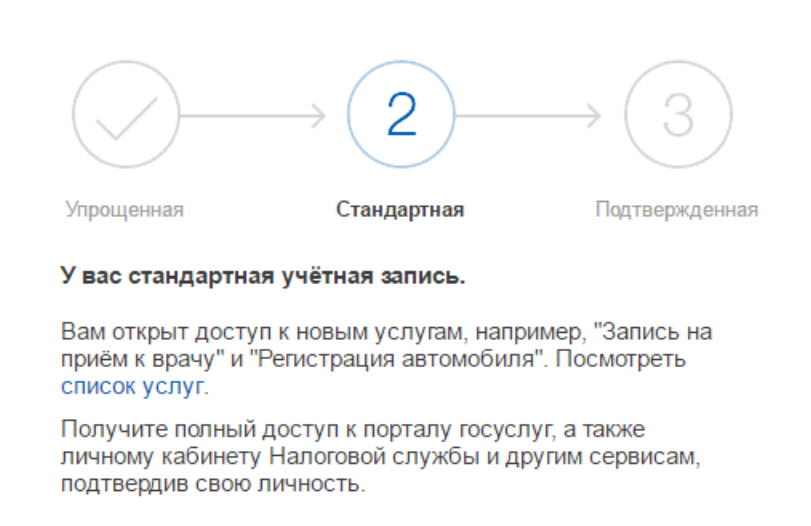

Подтвердить

Личное обращение. Этот способ предполагает посещение специализированного центра обслуживания, каковым может являться отделение Почты России, МФЦ и т.д. Подтвердить личность таким способом вы можете в любой момент и без ожидания, просто посетив любой из списка предложенных на сайте центров. Вам потребуется предъявить документ, который был указан на этапе ввода личных данных (паспорт гражданина Российской Федерации или иной) и СНИЛС.

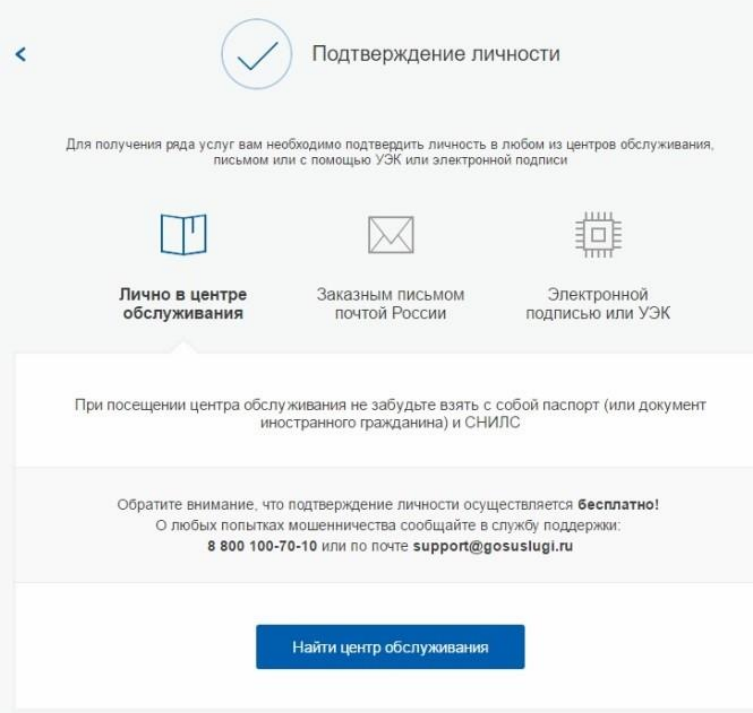

Найти ближайшие центры подтверждения личности можно перейдя по ссылке «Найти центр обслуживания». Точками на карте обозначены такие центры. Нажмите на них для получения информации о режиме работе каждого из центров ([https://esia.gosuslugi.ru/public/ra/.](https://esia.gosuslugi.ru/public/ra/))

Если вы являетесь клиентом одного из банков - Сбербанк, Тинькофф или Почта Банк - то можете создать учетную запись Госуслуг онлайн в интернет-банках [Сбербанк Онлайн](http://www.sberbank.ru/ru/person/dist_services/inner_sbol/gosuslugi) веб-версии и [Тинькофф](https://www.tinkoff.ru/payments/categories/state-services/esia/), а также интернет- и мобильном банке [Почта Банк Онлайн](https://www.pochtabank.ru/service/gosuslugi). После проверки данных вы сразу получите Подтвержденную учетную запись без необходимости очного посещения отделения банка или Центра обслуживания.